## メールクライアント設定手順書 Mozilla Thunderbird 編

(1)「Mozilla Thunderbird」アイコンをクリックして、起動する。

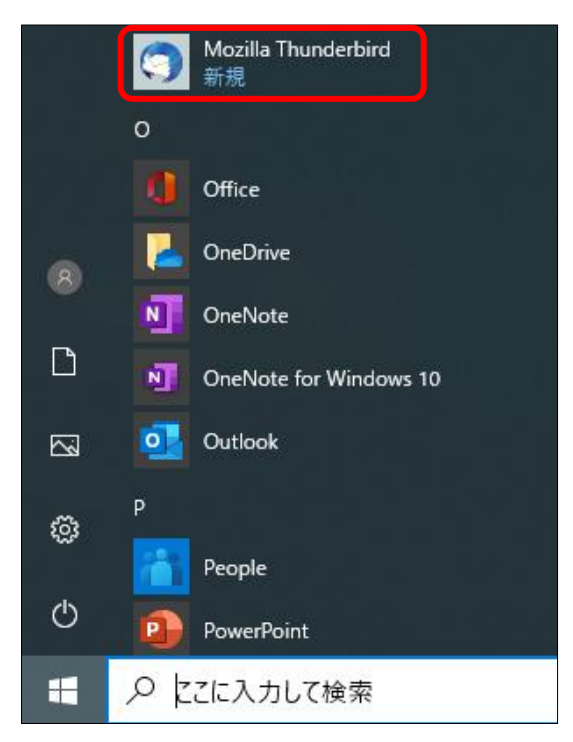

(2) 以下の画面が表示されたら「オプション」―「アカウント設定」の順にクリックする。

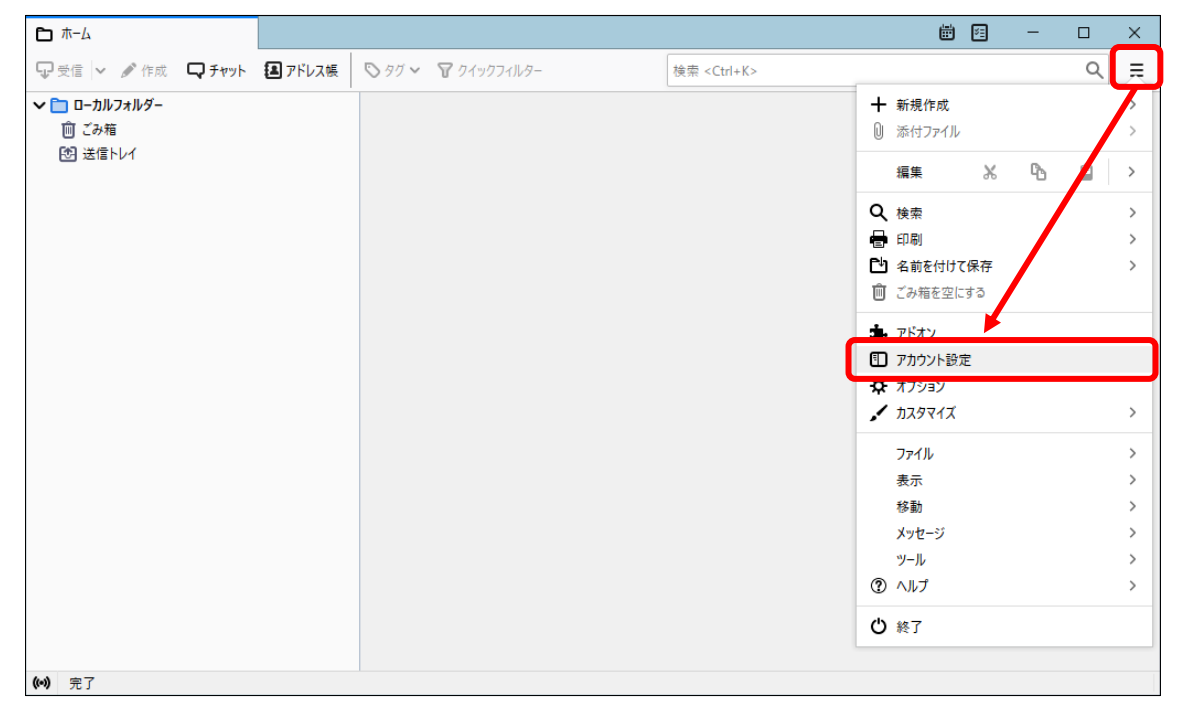

(3) 以下の画面が表示されたら、「アカウント操作」―「メールアカウントを追加」の順に クリックする。

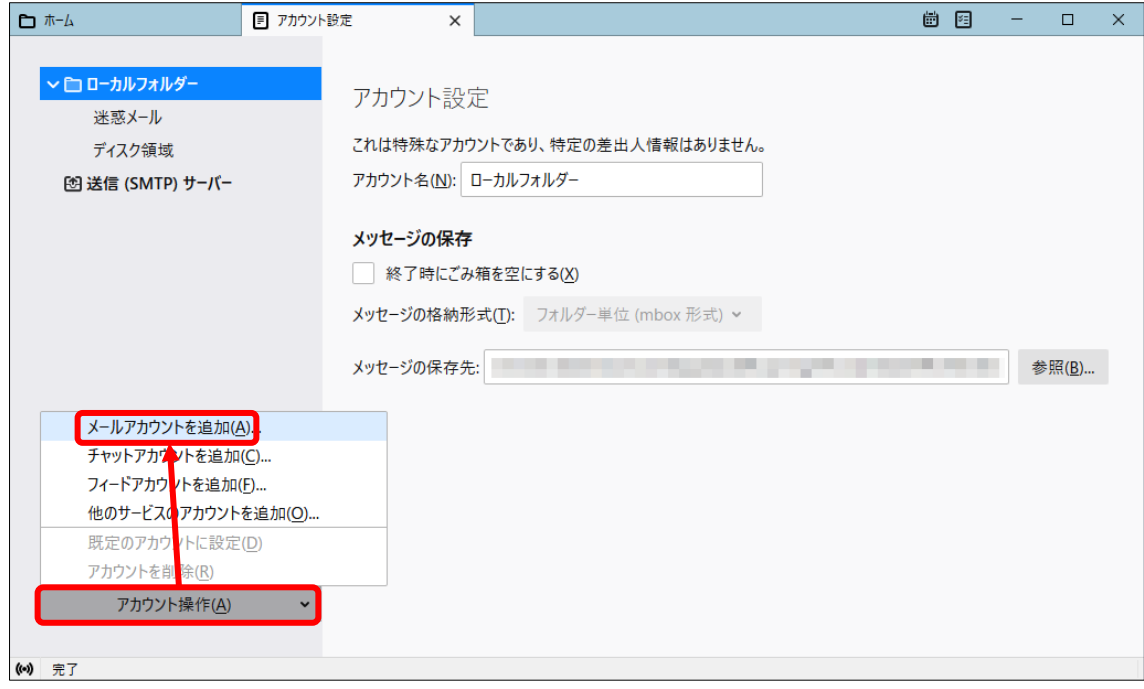

- (4) 以下の画面が表示されたら、以下の項目を入力し、「続ける」をクリックする。
	- ・あなたのお名前:名前を入力
	- ・メールアドレス:全学メールアドレス (例)学生:a999999a@mails.cc.ehime-u.ac.jp 教職員:aidai.hanako.mj@ehime-u.ac.jp ・パスワード:全学メールのパスワード
- 既存のメールアドレスのセットアップ  $\times$ 既存のメールアドレスのセットアップ 現在のメールアドレスを入力してください あなたのお名前(N): 愛大 花子  $\odot$ メールアドレス(E):  $^\circledR$ aidai.hanako.mj@ehime-u.ac.jp パスワード(P): Ø ,,,,,,,,, √ パスワードを記憶する(M) キャンセル(A) 続ける(C) 手動設定(M)...

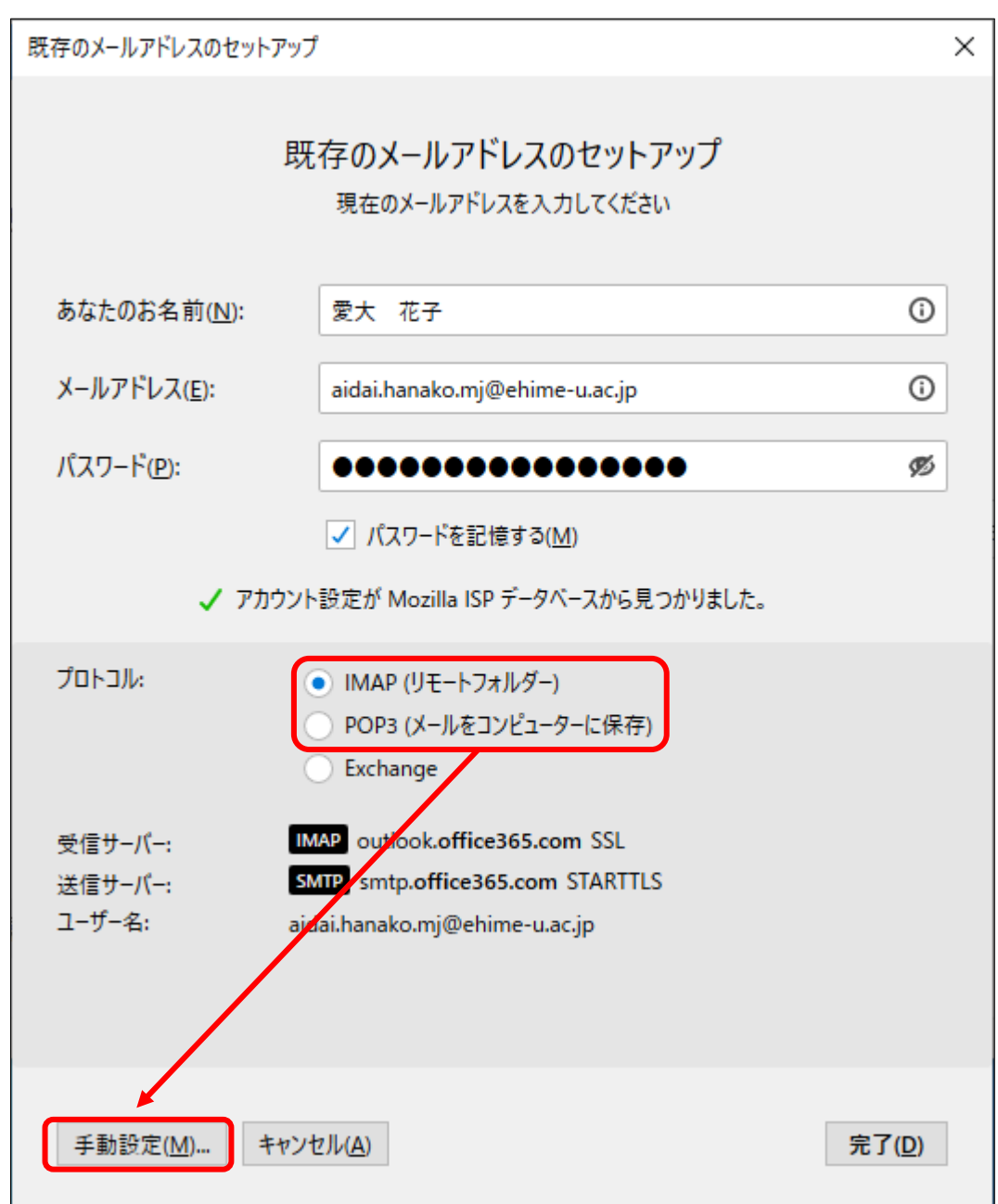

(5) 以下の画面が表示されたら、「IMAP」または「POP3」のどちらかを選択後、「手動設定」を クリックする。

(6) 以下の画面が表示されたら、以下の項目を設定し、「完了」をクリックする。

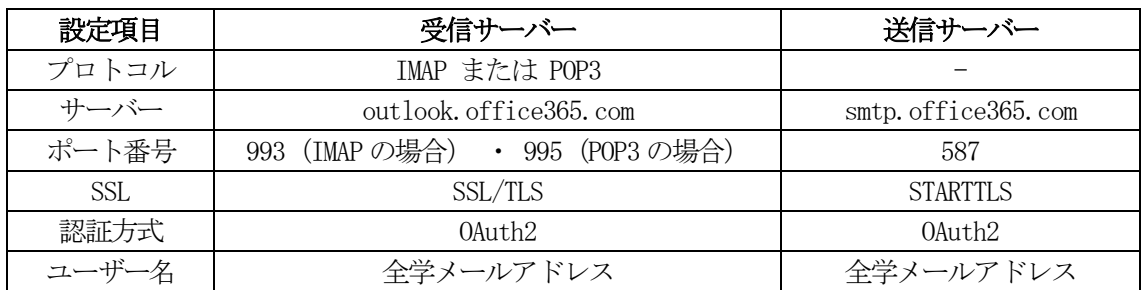

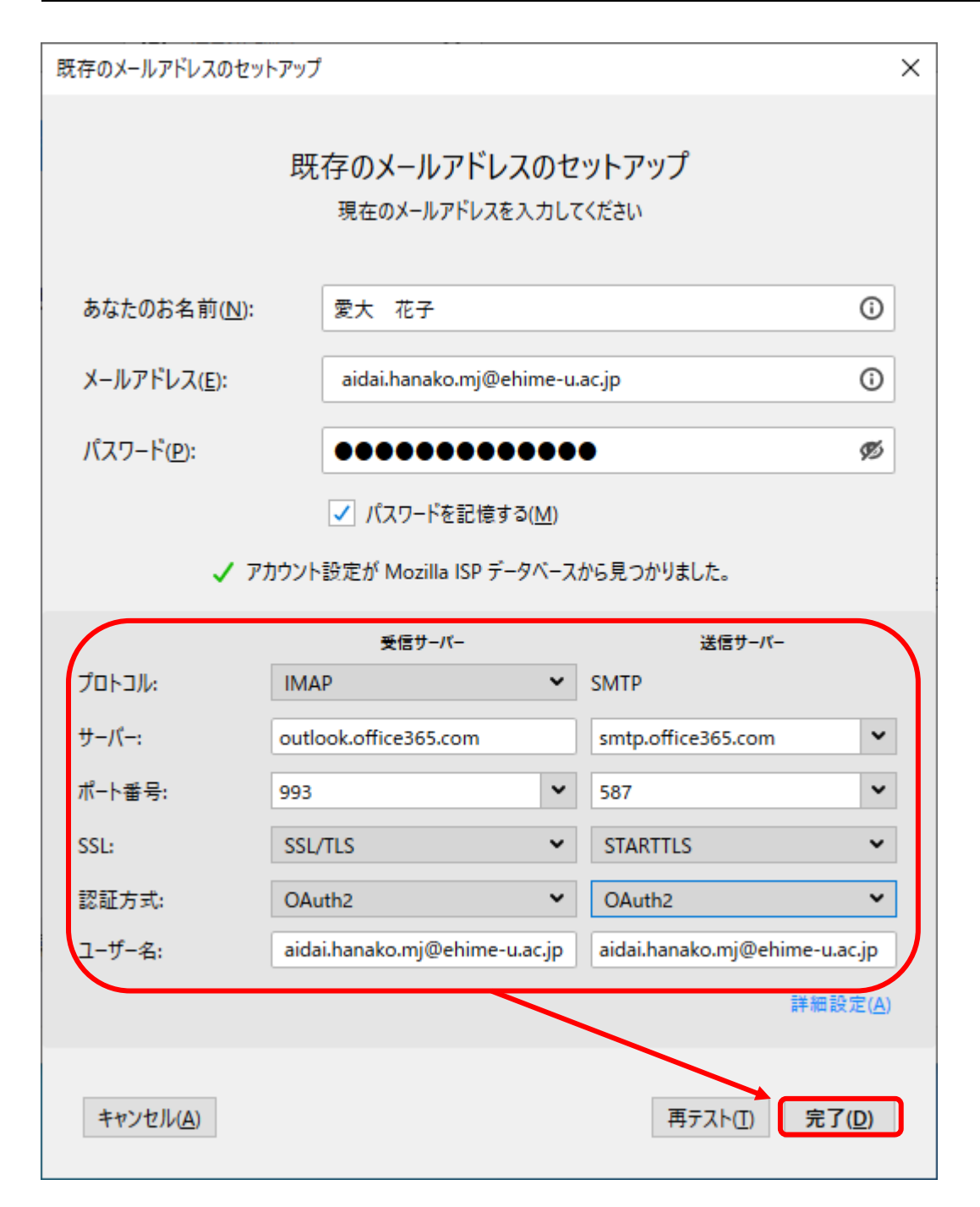

(7) 以下の画面(「愛媛大学シングルサインオン」ページ)が表示されたら、「愛媛大学アカウント」 と「パスワード」を入力し、「サインイン」ボタンをクリックする。

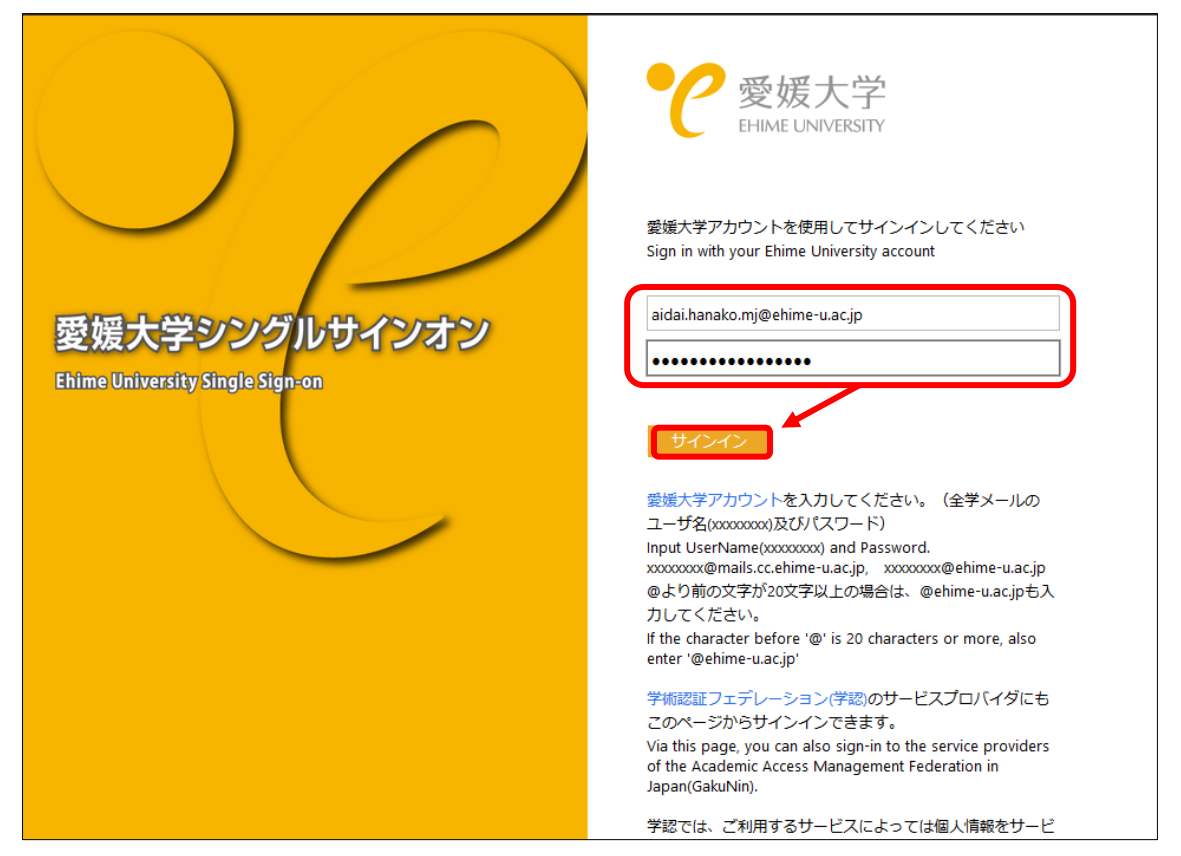

(この画面で「サインイン」ができない場合は、「オプション」「プライバシーとセキュリティ」で 「サイトから送られたCookie を保存する」にチェックがついているかご確認ください。)

(8) 手順7 実施後、「サインイン要求を承認」の画面が表示されたら、多要素認証を設定している機 器等で、認証(承認)を行ってください。

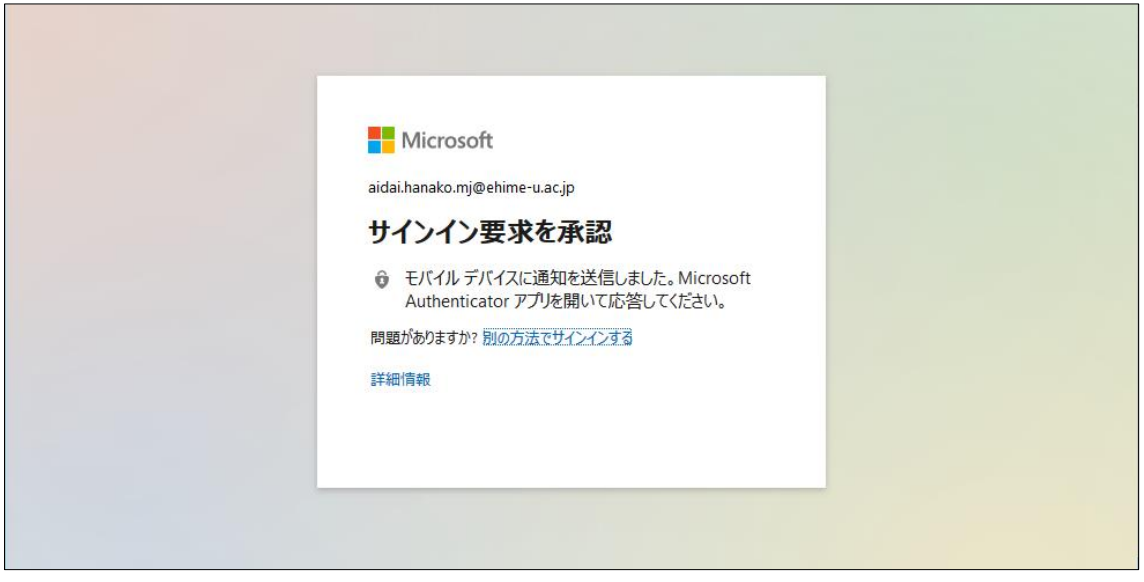

(9) 以下の画面が表示されたら、「はい」または「いいえ」を選択してください。

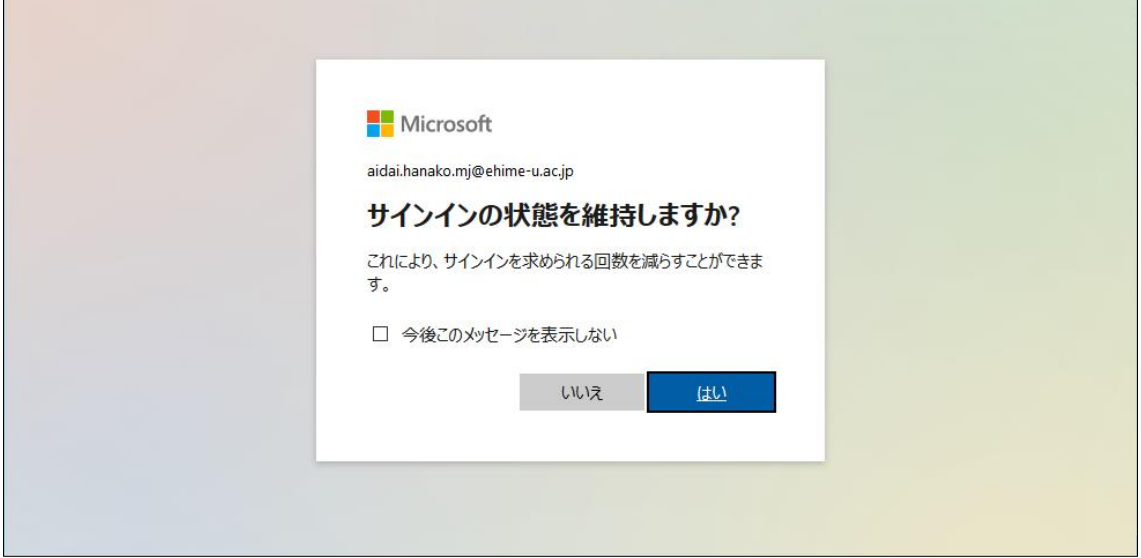

(10) 以下の画面表示されたら、ご自身の必要に応じた設定内容をご選択ください。

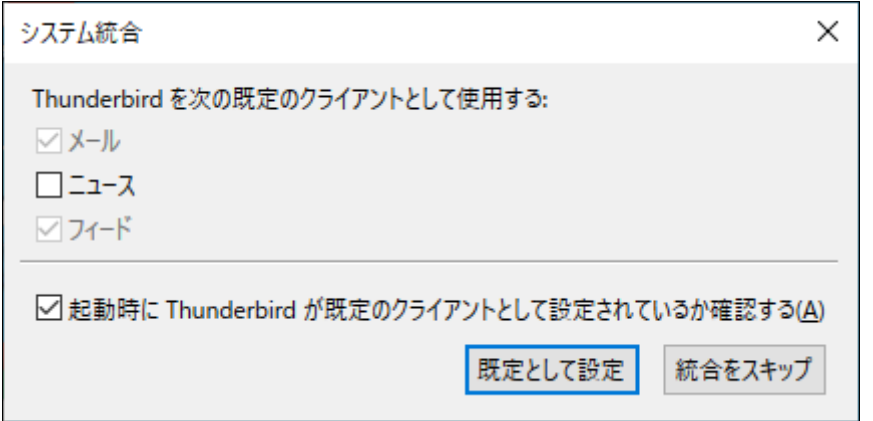

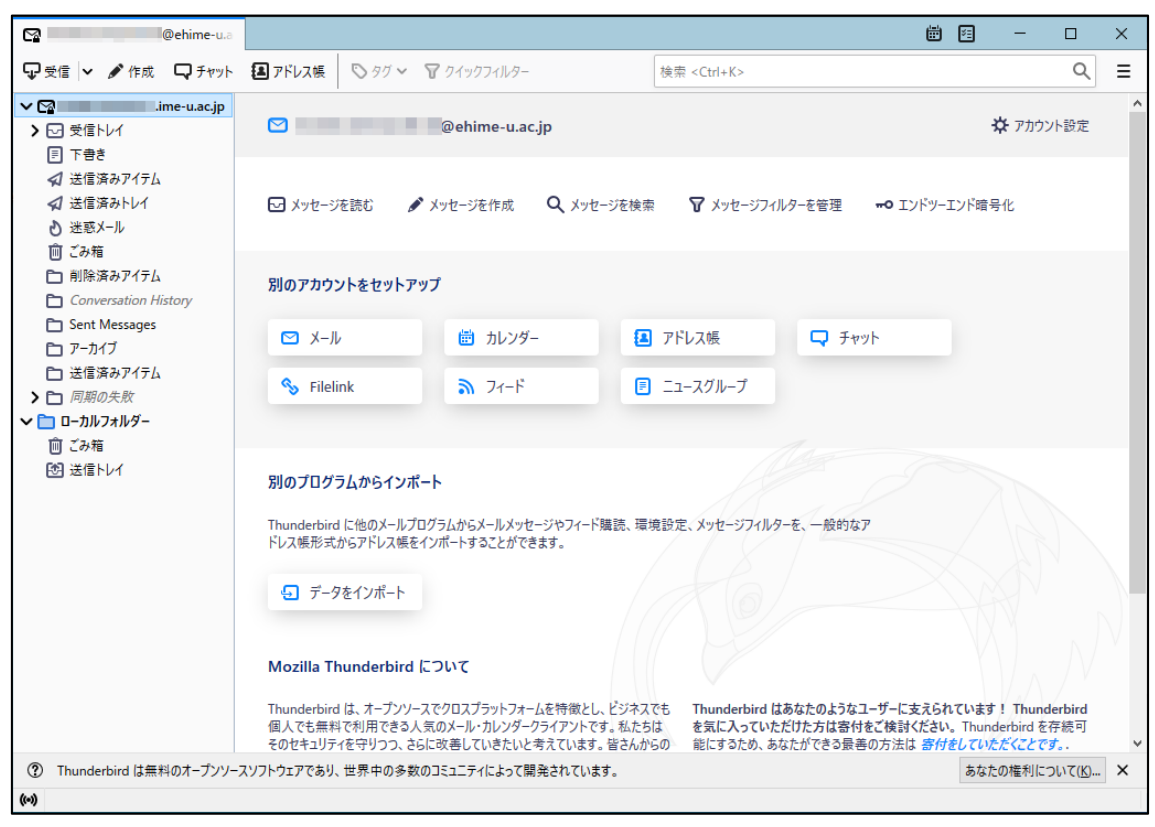

以上で、メールクライアントソフトの設定作業は完了です。